# **Installationsanleitung**

**HL-2130, HL-2132, HL-2220, HL-2230,** 

# **HL-2240D, HL-2240D, HL-2240D, HL-2240D, HL-2240D, HL-2240D, HL-2240D, HL-2240D, HL-2240D, HL-2240D, HL-2240D, HL-2240D, HL-2240D, HL-2250DN**

GER/AUS/SWI-GER Version 0

## **Verbrauchsmaterialien**

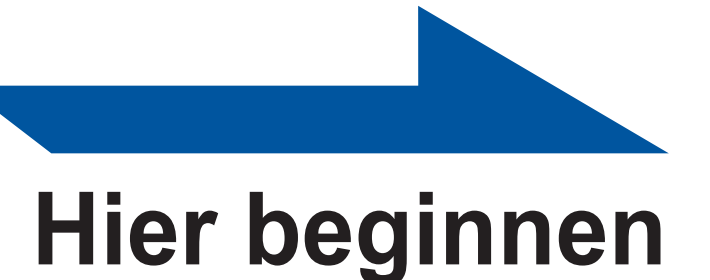

Lesen Sie diese Installationsanleitung zur Einrichtung und Installation des Gerätes, bevor Sie das Gerät zum ersten Mal verwenden. Sie finden die Installationsanleitung auch in anderen Sprachen unter <http://solutions.brother.com/>.

#### **Hinweis**

Nicht alle Modelle sind in allen Ländern verfügbar.

## **4 Drucken Sie eine Testseite aus**

## **3 Legen Sie Papier in die Papierkassette ein**

## **Für Netzwerk-Nutzer (nur für HL-2250DN)**

# **1 Packen Sie das Gerät aus und überprüfen Sie den Lieferumfang**

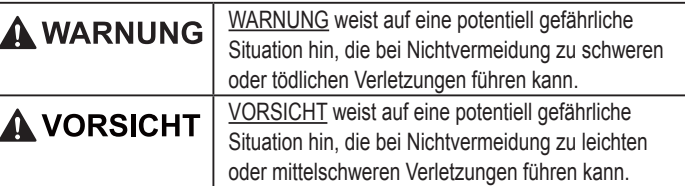

- Wir empfehlen, die Originalverpackung aufzubewahren. Der Lieferumfang kann je nach Land unterschiedlich sein.
- Wenn Sie Ihr Gerät aus irgendeinem Grund versenden müssen, verpacken Sie es sorgfältig in der Originalverpackung, um Schäden während des Transports zu vermeiden. Darüber hinaus sollten Sie das Gerät über Ihr Transportunternehmen ausreichend versichern lassen. Näheres zum Verpacken des Geräts finden Sie unter *Verpacken des Gerätes für einen Transport* im *Benutzerhandbuch*.
- Das Datenkabel ist kein standardmäßiges Zubehör. Kaufen Sie das passende Datenkabel für die Anschlussart, die Sie verwenden möchten (USB oder Netzwerk).

#### **Hinweis**

#### **USB-Kabel**

Wir empfehlen die Verwendung eines USB 2.0-Kabels (Typ A/B), das nicht länger als 2 Meter ist.

**Netzwerkkabel**

Verwenden Sie ein Netzwerkkabel für ein 10/100 Base-TX Fast Ethernet-Netzwerk (Straight-through Kategorie 5 (oder höher), Twistedpair).

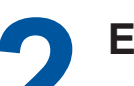

#### Der Anmeldename des Administrators ist *admin* (auf Groß-/Kleinschreibung achten) und das Standardkennwort ist **access**. Wir empfehlen Microsoft® Internet Explorer® 6.0 (oder höher) oder Firefox 3.0 (oder höher) für Windows® und Safari 3.0 (oder höher) für Macintosh. Stellen Sie auch sicher, dass JavaScript

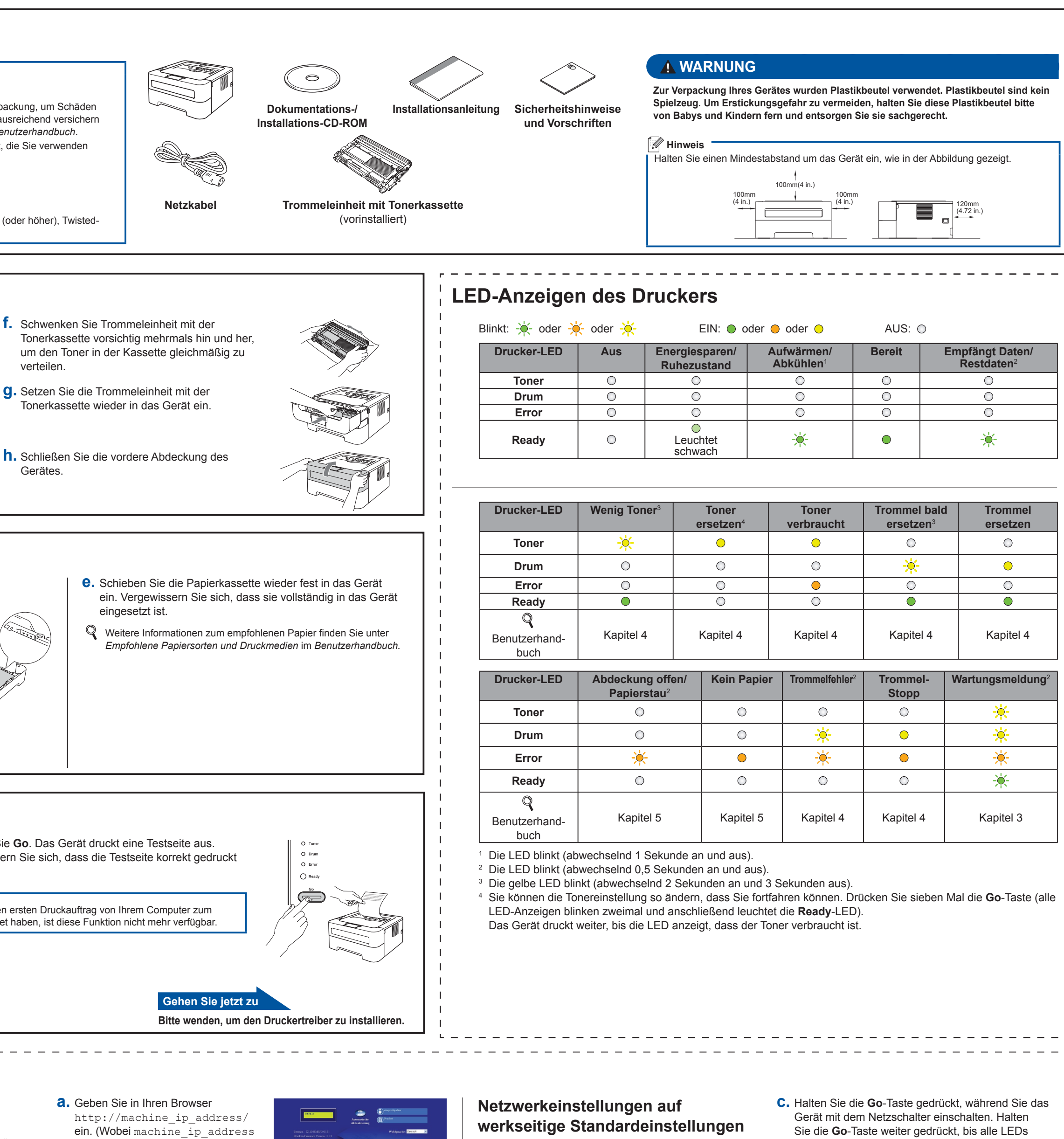

- **a.** Ziehen Sie die Papierkassette ganz aus dem Gerät heraus
- **b.** Halten Sie den grünen Hebel der jeweiligen Papierführung gedrückt und verschieben Sie die Papierführungen entsprechend dem Papierformat, das Sie in die Papierkassette einlegen möchten. Achten Sie darauf, dass die Papierführungen fest in den Aussparungen einrasten.

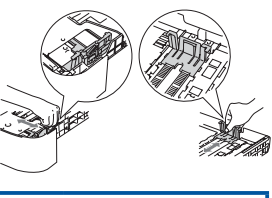

- **b.** Schalten Sie das Gerät mit dem Netzschalter ein.
- **c.** Nachdem sich das Gerät aufgewärmt hat, hört die **Ready**-LED auf zu blinken und leuchtet dann grün.
- **d.** Drücken Sie **Go**. Das Gerät druckt eine Testseite aus. Vergewissern Sie sich, dass die Testseite korrekt gedruckt wurde.

#### **Hinweis** Sobald Sie den ersten Druckauftrag von Ihrem Computer zum Gerät gesendet haben, ist diese Funktion nicht mehr verfügbar.

 **WICHTIG Schließen Sie das Datenkabel noch NICHT an.**

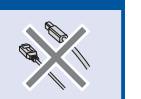

**a.** Schließen Sie das Netzkabel am Gerät an und stecken Sie dann den

Netzstecker in die Steckdose.

#### Wenn Verbrauchsmaterialien ersetzt werden müssen, zeigen die LEDs am Funktionstastenfeld einen entsprechenden Fehler an. Um weitere Informationen zu den Verbrauchsmaterialien für Ihr Gerät zu erhalten, besuchen Sie uns unter <http://www.brother.com/original/>oder wenden Sie sich an Ihren Brother-Vertriebspartner.

**Tonerkassette Trommeleinheit**

Zum Ersetzen der Verbrauchsmaterialien lesen Sie *Verbrauchsmaterialien ersetzen* im *Benutzerhandbuch*.

- 
- -

führt einen Neustart durch.

#### <span id="page-0-3"></span><span id="page-0-2"></span><span id="page-0-1"></span><span id="page-0-0"></span>**zurücksetzen**

- **a.** Schalten Sie das Gerät aus.
- **b.** Die vordere Abdeckung muss geschlossen und der Netzstecker angeschlossen sein.
- Sie die **Go**-Taste weiter gedrückt, bis alle LEDs aufleuchten und dann die **Ready**-LED erlischt. **d.** Lassen Sie die **Go**-Taste los. Stellen Sie sicher, dass keine LED mehr leuchtet.
- **e.** Drücken Sie die **Go**-Taste sechsmal. Vergewissern Sie sich, dass alle LEDs aufleuchten und damit anzeigen, dass der PrintServer auf die werkseitigen Standardeinstellungen zurückgesetzt ist. Das Gerät

Sie können den PrintServer (d. h. alle Einstellungen wie Kennwort und IP-Adresse) auf die werkseitigen Standardeinstellungen zurücksetzen.

- **c.** Fächern Sie den Papierstapel vor dem Einlegen gut auf, um Papierstaus und Fehler beim Einzug zu vermeiden.
- **d.** Legen Sie Papier in die Kassette ein und beachten Sie dabei: ■ Das Papier muss sich unterhalb der Markierung für die maximale
- Stapelhöhe ( $\nabla$   $\nabla$   $\nabla$ ) befinden. Das Überfüllen der Papierkassette kann Papierstaus verursachen.
- Die zu bedruckende Seite muss nach unten zeigen. Die Papierführungen müssen den Papierstapel berühren, damit das Papier richtig eingezogen werden kann.

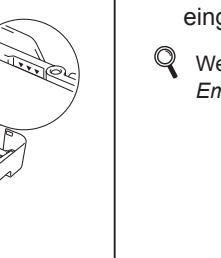

#### **Web Based Management (Webbrowser)**

Der Brother PrintServer ist mit einem Webserver ausgestattet, mit dem sein Status überwacht und verschiedene Konfigurationseinstellungen über HTTP (Hyper Text Transfer Protocol) geändert werden können.

#### **Hinweis**

 $1 - 1$  $\mathbf{1}=\mathbf{1}$  $\mathbf{1}$   $\mathbf{1}$ 

- und Cookies in dem von Ihnen benutzten Browser stets aktiviert sind. Um einen Webbrowser zu verwenden, müssen Sie die IP-Adresse des PrintServers kennen. Die IP-Adresse des PrintServers finden Sie auf der Druckereinstellungsseite.
- für die IP-Adresse oder den PrintServer-Namen steht.)
- Zum Beispiel: http://192.168.1.2/ Siehe *Web Based Management* im *Netzwerkhandbuch*

#### **Hinweis**

Zum Einlegen von Legal- oder Folio-Papierformaten drücken Sie die Entriegelungstaste unten in der Papierkassette und ziehen Sie dann den hinteren Teil der Papierkassette heraus. (Legal- oder Folio-Papierformate sind nicht überall erhältlich.)

## **2 Entfernen Sie das Verpackungsmaterial vom Gerät**

- **c.** Ziehen Sie das Gummiband von der Trommel ab.
- **d.** Ziehen Sie an der Papierlasche, um die Schutzmaterialien wie in der Abbildung gezeigt zu entfernen.
- **e.** Nehmen Sie die Trommeleinheit mit der Tonerkassette heraus.

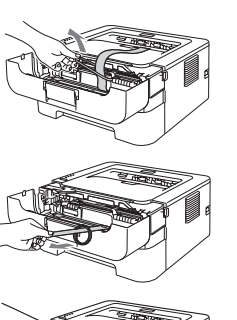

#### **WICHTIG**

- verteilen. **g.** Setzen Sie die Trommeleinheit mit der
- 
- Gerätes.

#### **Schließen Sie den Netzstecker noch NICHT an.**

**a.** Entfernen Sie das Verpackungsband vom Gehäuse des Geräts und nehmen

Sie den Silikagelbeutel aus dem Papierausgabefach.

#### **A VORSICHT**

Lassen Sie den Silikagelbeutel NICHT in den Mund gelangen. Entsorgen Sie ihn sofort.

**b.** Öffnen Sie die vordere Abdeckung.

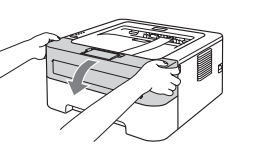

# **Für Mac OS X**

<span id="page-1-0"></span>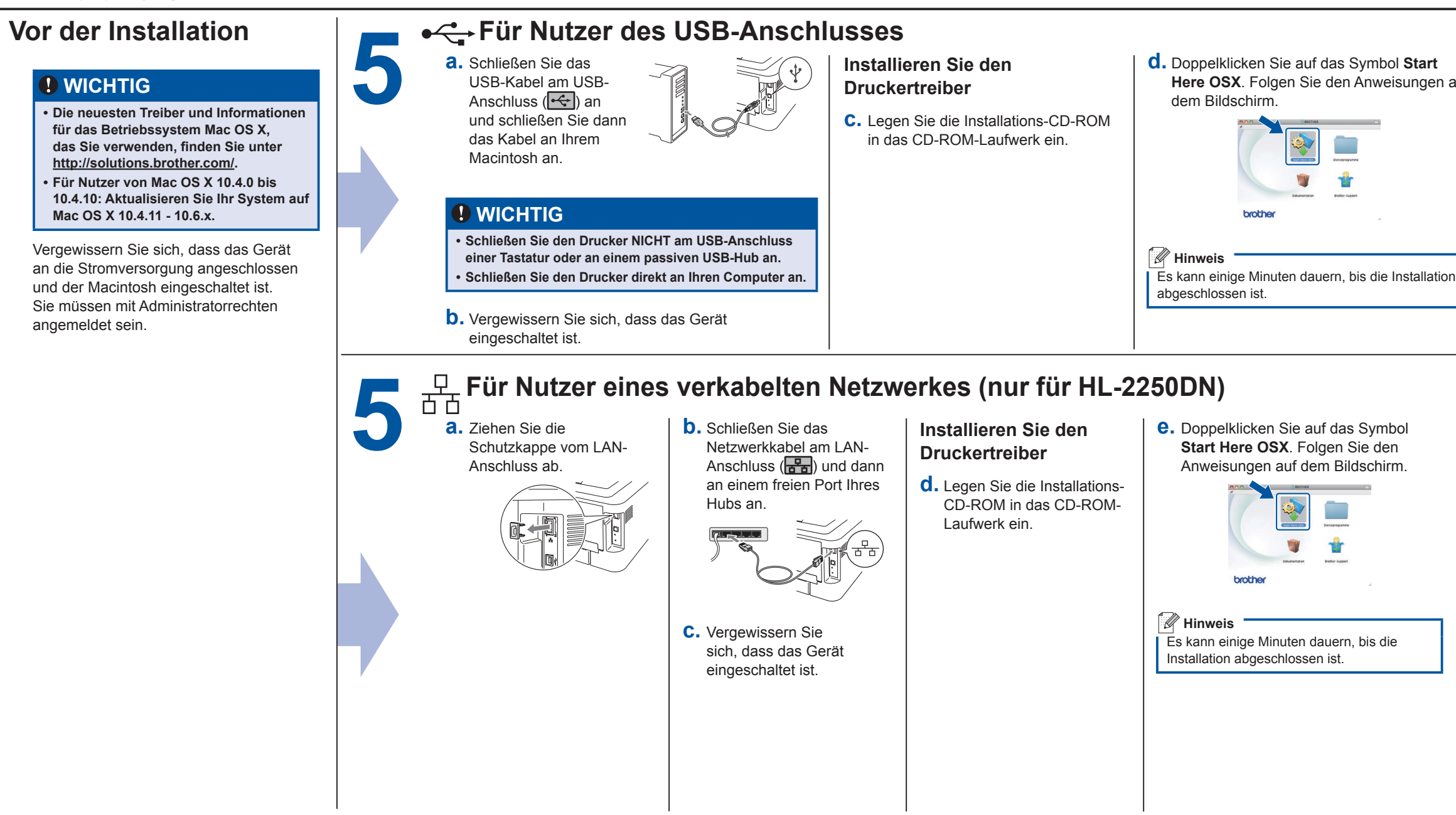

# **brother.**

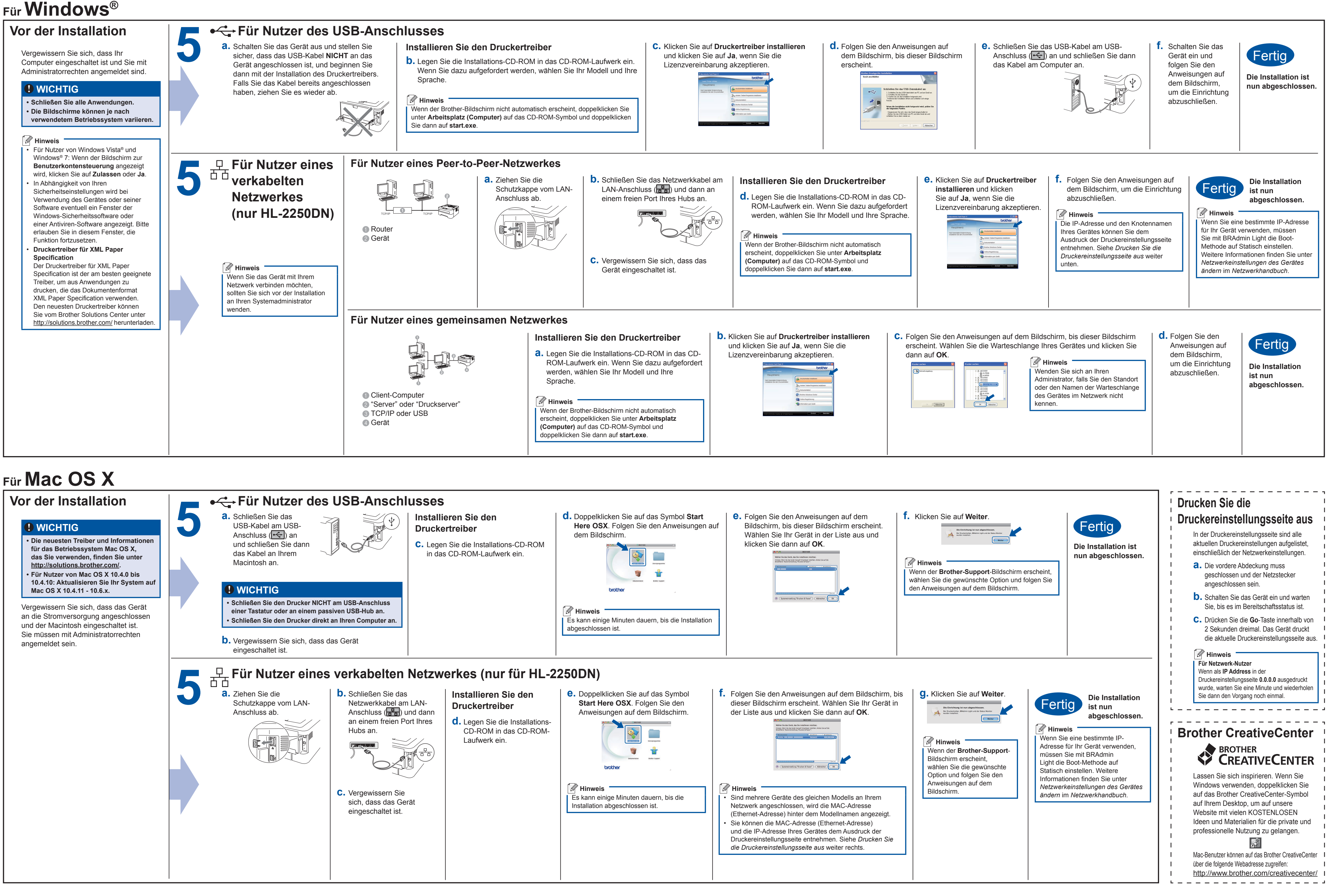